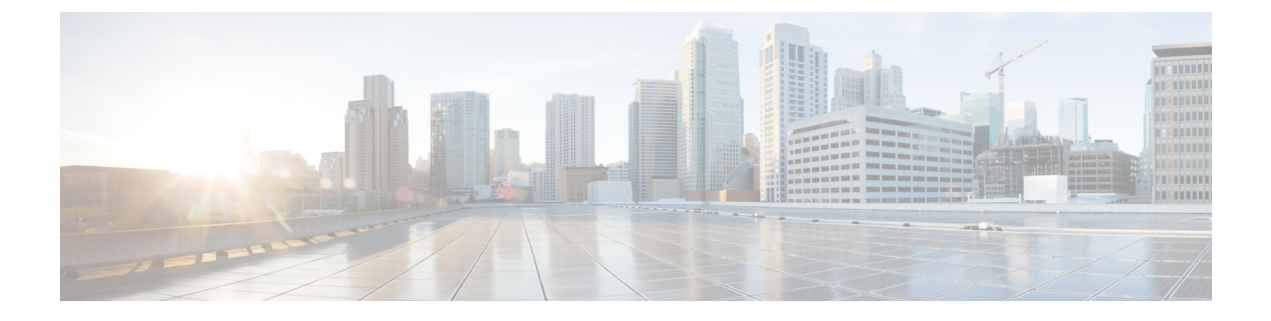

# 사일런트 모니터링

- 사일런트 [모니터링](#page-0-0) 개요, 1 페이지
- 자동 [모니터링](#page-1-0) 사전 요건, 2 페이지
- 사일런트 [모니터링](#page-1-1) 작업 흐름 구성, 2 페이지
- 사일런트 [모니터링](#page-6-0) 상호 작용, 7 페이지
- 사일런트 [모니터링](#page-7-0) 제한 사항, 8 페이지

### <span id="page-0-0"></span>사일런트 모니터링 개요

무성 통화 모니터링을 통해 관리자는 전화 통화를 엿들을 수 있습니다. 가장 일반적인 시나리오는 콜 센터에서 통화 상담사가 고객과 말하는 내용에 있습니다. 콜 센터에서는 콜 센터 상담사가 제공하는 고객 서비스의 품질을 보증할 수 있어야합니다. 무성 통화 모니터링을 사용하면 감독자가 두 통화 참 가자를 모두 들을 수 있지만 통화 참가자 중 어느 누구도 감독자가 하는 말을 들을 수 없습니다.

무성 모니터링은 JTAPI 또는 TAPI 인터페이스를 통해 CTI 애플리케이션에서만 호출할 수 있습니다. Cisco Unified Contact Center Enterprise 및 Cisco Unified Contact Center Express와 같은 여러 Cisco 애플 리케이션에서는 무성 모니터링을 사용할 수 있습니다. 통화를 모니터링하는 CTI 애플리케이션은 해 당 모니터링 권한이 애플리케이션 사용자 또는 최종 사용자 계정에 활성화되어 있어야 합니다.

무성 모니터링은 통화를 기반으로 합니다. 감독자가 무성 모니터링 세션을 호출하면 다음과 같은 상 황이 발생합니다.

- 감독자가 모니터링할 특정 통화를 선택합니다.
- 애플리케이션의 모니터링 시작 요청은 감독자 전화가 연결 해제되도록 트리거하고 상담사에 대 한 모니터링 호출을 자동으로 트리거합니다.
- 에이전트 전화기는 모니터링 전화를 자동으로 받습니다. 모니터링 통화는 상담사에게 표시되지 않습니다.

#### 보안 사일런트 모니터링

보안 사일런트 모니터링을 구성할 수도 있습니다. 보안 무성 모니터링을 사용하면 암호화된 미디어 (sRTP) 통화를 모니터링할 수 있습니다. 모니터링 통화는 항상 관찰 대상 통화의 보안 상태와 상관없 이 에이전트 전화기의 기능에 따라 결정되는 최고 보안 수준을 사용하여 설정됩니다. 최고 보안 수준 은 고객, 에이전트, 감독자 사이의 모든 통화에서 보안 미디어 키를 교환함으로써 유지됩니다. 보안 미디어를 사용한 모니터링 통화는 표준 보안 미디어(sRTP) 통화와 마찬가지로 약 4000 bps의 추가 대 역폭 오버헤드를 수반합니다.

상담사 전화기에 활성화된 암호화가 있는 경우 보안 사일런트 모니터링을 허용하려면 관리자 전화 기의 암호화도 활성화해야 합니다. 상담사 전화기에 활성화된 암호화가 있지만 감독자 전화기에 없 는 경우 모니터링 요청이 실패합니다.

귓속말 코칭

Unified Communications Manager는 또한 고객의 요청 없이 모니터링 세션이 진행되는 동안 관리자가 상담사와 통화할 수 있도록 자동 모니터링에 대한 CTI 개선인 위스퍼 코칭도 지원합니다. 위스퍼 코 칭은 CTI 애플리케이션에서만 시작할 수 있습니다. 사일런트 모니터링이 이미 구성된 경우에는 위스 퍼 코칭에 Unified Communications Manager의 추가 구성이 필요하지 않습니다.

# <span id="page-1-0"></span>자동 모니터링 사전 요건

사일런트 모니터링은 외부 CTI 애플리케이션의 경우에만 호출할 수 있습니다. Cisco Unified Contact Center Enterprise 또는 Cisco Unified Contact Center Express와 같은 Cisco 애플리케이션은 사일런트 모 니터링 세션을 시작할 수 있습니다. 자세한 내용은 다음을 참조하십시오.

- Cisco Unified Contact Center Enterprise Cisco Unified Contact Center Enterprise에서 사일런트 모 니터링을 설정하는 방법에 대한 자세한 내용은 Cisco Remote Silent [Monitoring](https://www.cisco.com/c/en/us/support/customer-collaboration/unified-contact-center-enterprise/products-installation-guides-list.html) 설치 및 관리 지침 [서](https://www.cisco.com/c/en/us/support/customer-collaboration/unified-contact-center-enterprise/products-installation-guides-list.html)를 참조하십시오.
- Cisco Unified Contact Center Express 이 장에는 Cisco Finesse를 통한 Contact Center Express에 대 한 사일런트 모니터링을 설정하는 샘플 구성이 포함되어 있습니다. Cisco Unified Contact Center Express 구축과 관련된 추가 설명서를 보려면 [https://www.cisco.com/c/en/us/support/](https://www.cisco.com/c/en/us/support/customer-collaboration/unified-contact-center-express/tsd-products-support-series-home.html) [customer-collaboration/unified-contact-center-express/tsd-products-support-series-home.html](https://www.cisco.com/c/en/us/support/customer-collaboration/unified-contact-center-express/tsd-products-support-series-home.html)(으)로 이 동하십시오.

## <span id="page-1-1"></span>사일런트 모니터링 작업 흐름 구성

이 작업 흐름에서는 CTI 애플리케이션에서 모니터링 기능을 사용할 수 있도록 하기 위해 Unified Communications Manager에서 수행해야 하는 작업에 대해 설명합니다.

시작하기 전에

• 전화기 기능 목록 보고서를 실행하여 자동 모니터링을 지원하는 전화기를 결정합니다. 자세한 내용[은전화기](cucm_b_feature-configuration-guide-for-cisco12su6_chapter1.pdf#nameddest=unique_6) 기능 목록 생성

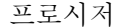

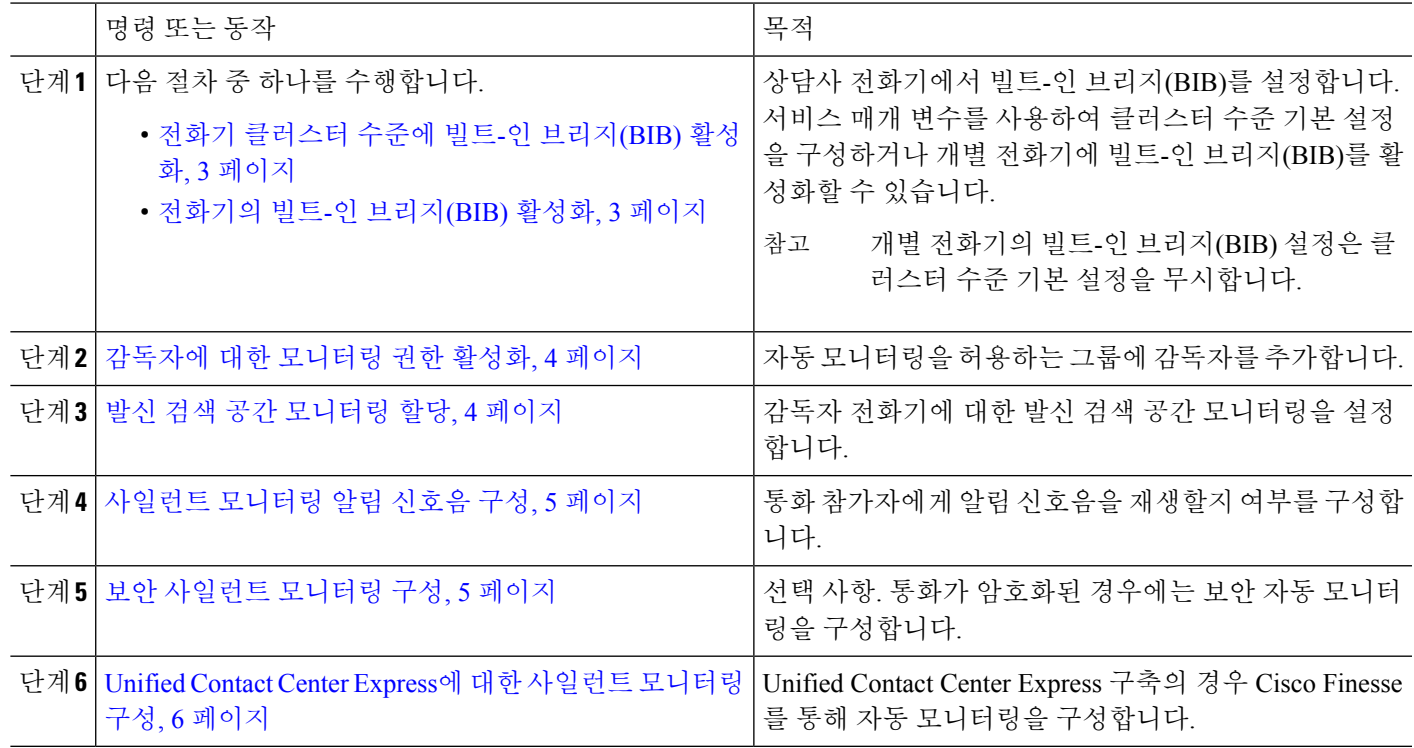

### <span id="page-2-0"></span>전화기 클러스터 수준에 빌트**-**인 브리지**(BIB)** 활성화

빌트-인 브리지(BIB) 클러스터 수준 서비스 매개 변수를 활성화로 설정하면 클러스터의 모든 전화기 에 대해 빌트-인 브리지(BIB) 기본 설정이 활성화로 변경됩니다. 그러나 개별 전화기에 대한 전화기 구성 창에서 빌트-인 브리지(BIB) 설정은 클러스터 수준 서비스 매개 변수를 무시합니다.

- 단계 **1** Cisco Unified CM 관리에서 다음을 선택합니다 시스템 > 서비스 매개 변수.
- 단계 **2** 서버 드롭다운 목록에서 CallManager 서비스가 실행 중인 서버를 선택합니다.
- 단계 **3** 서비스 드롭다운 목록에서 **Cisco CallManager**를 선택합니다.
- <span id="page-2-1"></span>단계 **4** 빌트**-**인 브리지**(BIB)** 활성화 서비스 매개 변수를 켜기로 설정합니다.
- 단계 **5** 저장을 클릭합니다.

### 전화기의 빌트**-**인 브리지**(BIB)** 활성화

이 절차를 사용하여 개별 전화기에서 빌트-인 브리지(BIB)를 활성화합니다. 개별 전화기의 빌트-인 브리지(BIB) 설정은 클러스터 수준 서비스 매개 변수를 무시합니다.

시작하기 전에

서비스 매개 변수를 사용하여 클러스터의 모든 전화기에 대해 기본 제공 브리지 기본값을 설정합니 다. 자세한 내용은 전화기 [클러스터](#page-2-0) 수준에 빌트-인 브리지(BIB) 활성화, 3 페이지를 참조하십시오.

- 단계 **1** Cisco Unified CM 관리에서 다음을 선택합니다 디바이스 > 전화기
- 단계 **2** 찾기를 클릭하여 상담사 전화기를 선택합니다.
- 단계 **3** 빌트**-**인 브리지**(BIB)** 드롭다운 목록에서 다음 옵션 중 하나를 선택합니다.
	- 켜기 빌트-인 브리지(BIB)가 활성화됩니다.
	- 끄기 빌트-인 브리지(BIB)가 비활성화됩니다.
	- 기본값 클러스터 수준 빌트**-**인 브리지**(BIB)** 활성화 서비스 매개 변수 설정이 사용됩니다.
- <span id="page-3-0"></span>단계 **4** 저장을 클릭합니다.

감독자에 대한 모니터링 권한 활성화

감독자가 상담사 대화를 모니터링할 수 있으려면 감독자가 모니터링을 허용하는 그룹의 일부여야 합니다.

시작하기 전에

- 다음 절차 중 하나를 수행하여 상담사 전화기에서 빌트-인 브리지(BIB)를 활성화합니다.
	- 전화기 [클러스터](#page-2-0) 수준에 빌트-인 브리지(BIB) 활성화, 3 페이지
	- [전화기의](#page-2-1) 빌트-인 브리지(BIB) 활성화, 3 페이지

단계 **1** Cisco Unified CM 관리에서 다음을 선택합니다 사용자 관리 > 최종 사용자

- 단계 **2** 사용자 목록에서 감독자를 선택합니다.
- 단계 **3** 권한 정보 섹션에서 액세스 컨트롤 그룹에 추가를 클릭합니다.
- <span id="page-3-1"></span>단계 **4** 표준 **CTI** 통화 모니터링 허용 및 표준 **CTI** 지원 활성화됨 사용자 그룹에 추가합니다.

단계 **5** 저장을 클릭합니다.

#### 발신 검색 공간 모니터링 할당

모니터링이 작동하려면 관리자 전화 회선에 모니터링 발신 검색 공간을 할당해야 합니다. 모니터링 발신 검색 공간에는 감독자 전화 회선과 상담사 전화 회선이 모두 포함되어야 합니다.

단계 **1** Cisco Unified CM 관리에서 다음을 선택합니다 디바이스 > 전화기

단계 **2** 찾기를 클릭하고 감독자 전화기를 선택합니다.

왼쪽 탐색 창에는 감독자의 전화기에 사용할 수 있는 전화 회선이 표시됩니다.

- 단계 **3** 모니터링에 사용되는 각 감독자의 전화 회선에 대해 다음 단계를 수행합니다.
	- a) 전화 회선을 클릭합니다. 디렉터리 번호 구성 창에 해당 전화 회선에 대한 구성 정보가 표시됩니다.
	- b) 발신 검색 공간 모니터링 드롭다운 목록에서 관리자 전화 회선과 상담사 전화 회선이 모두 포함 된 발신 검색 공 간을 선택합니다.
	- c) 저장을 클릭합니다.

#### <span id="page-4-0"></span>사일런트 모니터링 알림 신호음 구성

특정 관할 지역에서는 통화가 모니터링되고 있음을 나타내는 알림 신호음을 상담사나 고객 또는 둘 다에게 재생해야 합니다. 기본적으로 Unified Communications Manager는 알림 신호음을 재생하지 않 습니다. 알림 신호음을 허용하도록 서비스 매개 변수를 구성해야 합니다.

- 단계 **1** Cisco Unified CM 관리에서 다음을 선택합니다 시스템 > 서비스 매개 변수.
- 단계 **2** 서버 드롭다운 목록에서 CallManager 서비스가 실행 중인 서버를 선택합니다.
- 단계 **3** 서비스 드롭다운 목록에서 **Cisco CallManager**를 선택합니다.
- 단계 **4** 다음 서비스 매개 변수에 대한 값을 구성합니다.
	- 상담사에게 알림 신호음을 재생하려면 관찰 대상에게 모니터링 알림 신호음 재생 서비스 매개 변수를 **True**로 변경합니다.
	- 고객에게 알림음을 재생하려면 연결된 관찰 상대에게 모니터링 알림 신호음 재생의 값을 **True**로 변경합니다.

단계 **5** 저장을 클릭합니다.

<span id="page-4-1"></span>단계 **6** 서비스 매개 변수 구성을 변경한 경우 상담사 전화기를 재설정합니다.

#### 보안 사일런트 모니터링 구성

SRTP를 사용하여 보안된 사일런트 모니터링을 구성하려면 암호화를 포함하는 전화기 보안 프로파 일을 구성하고 모니터링 중인 상담사 전화기 및 감독자 전화기에 적용해야 합니다.

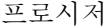

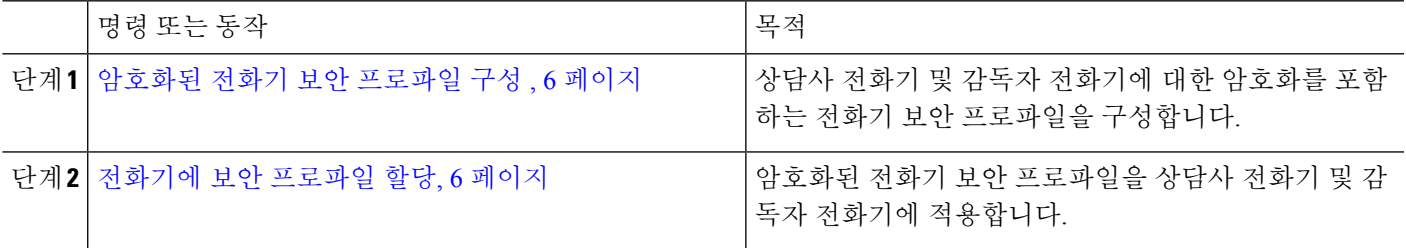

<span id="page-5-1"></span>암호화된 전화기 보안 프로파일 구성

보안 자동 모니터링을 구성하려면 관리자 전화기 및 상담사 전화기의 전화기 보안 프로파일을 구성 하여 디바이스 보안 모드로 암호화됨을 지정해야 합니다.

단계 **1** Cisco Unified CM 관리에서 다음을 선택합니다 시스템 > 보안 > 전화기 보안 프로파일.

단계 **2** 다음 단계 중 하나를 수행합니다.

• 새로 추가를 클릭하여 새 전화기 보안 프로파일을 만듭니다.

• 찾기를 클릭하고 기존 전화기 보안 프로파일을 선택합니다.

단계 **3** 새 전화기 보안 프로파일을 만든 경우 전화기 보안 프로파일 유형 드롭다운 목록에서 전화기 모델을 선택합니다. 단계 **4** 전화기 보안 프로파일의 이름을 입력합니다.

단계 **5** 디바이스 보안 모드 드롭다운 목록에서 암호화됨을 선택합니다.

단계 **6** 저장을 클릭합니다.

<span id="page-5-2"></span>단계 **7** 위의 단계를 반복하여 감독자 전화기 및 상담사 전화기에 대한 전화기 보안 프로파일을 구성합니다.

전화기에 보안 프로파일 할당

전화기 보안 프로파일을 전화기에 할당하려면 다음 단계를 수행합니다. 보안 사일런트 모니터링이 작동하려면 전화기 보안 프로파일을 상담사 전화기와 감독자 전화기 모두에 할당해야 합니다.

단계 **1** Cisco Unified CM 관리에서 다음을 선택합니다 디바이스 > 전화기.

단계 **2** 찾기를 클릭하고 전화기 보안 프로파일을 구성하려는 상담사 전화기를 선택합니다.

단계 **3** 디바이스 보안 프로파일 드롭다운 목록에서 설정된 전화기 보안 프로파일을 선택합니다.

단계 **4** 저장을 클릭합니다.

<span id="page-5-0"></span>단계 **5** 감독자 전화기에 대해 이전 단계를 반복합니다.

### **Unified Contact Center Express**에 대한 사일런트 모니터링 구성

다음 단계에는 Cisco Finesse를 통한 Cisco Unified Contact Center Express 구성에 대한 샘플 자동 모니 터링이 포함되어 있습니다.

시작하기 전에

상담사 및 감독자 전화기가 Cisco Finesse에 대해 호환되어야 합니다. [https://www.cisco.com/c/en/us/](https://www.cisco.com/c/en/us/support/customer-collaboration/unified-contact-center-express/products-device-support-tables-list.html) [support/customer-collaboration/unified-contact-center-express/products-device-support-tables-list.html](https://www.cisco.com/c/en/us/support/customer-collaboration/unified-contact-center-express/products-device-support-tables-list.html)에서 *Unified CCX* 소프트웨어 호환성 매트릭스를 참조하십시오.

단계 **1** 테스트 상담사 및 감독자를 통합 Unified Contact Center Express에 구성합니다.

- 상담사 및 감독자에 대한 IPCC(IP Contact Center) 내선 번호는 고유해야 합니다. 이는 Cisco Unified Communications Manager의 통화 라우팅 > 라우트 플랜 보고서 아래에서 확인할 수 있습니다. 참고
- 단계 **2** 상담사 전화기에 빌트-인 브리지(BIB)가 있는지 확인합니다. 전화기 또는 클러스터 수준에서 이 작업을 수행할 수 있습니다(기본 서비스 매개 변수를 켜짐으로 설정).
- 단계 **3** Finesse에 상담사로 로그인합니다.
- 단계 **4** Finesse에 감독자로 로그인하고 감독자가 준비 안 됨 상태인지 확인합니다.
- 단계 **5** RMCM(Resource Manager Contact Manager) 사용자에게 통화 모니터링 및 통화 녹음 CTI(표준 컴퓨터 텔레포니 통 합) 통화 모니터링 및 녹음 허용에 필요한 역할이 있는지 확인합니다.
	- 이 작업은 RMCM 사용자의 초기 설정에서 Unified Contact Center Express에 의해 자동으로 수행됩니다. Cisco Unified Communications Manager의 애플리케이션 사용자 창에 역할이 존재하는지 확인합니다. 참고
- 단계 **6** 상담사 회선의 파티션을 포함하도록 감독자 전화기에서 모니터링 CSS(발신 검색 공간)를 할당합니다.
- 단계 **7** 통화가 로그인된 상담사에게 전송되도록 Unified Contact Center Express에 전화를 겁니다. 상담사가 통화 중 상태에 있는 경우 감독자로부터 사일런트 모니터링을 시작합니다. 그러면 감독자는 상담사 및 발신자 간의 대화를 들을 수 있습니다.

### <span id="page-6-0"></span>사일런트 모니터링 상호 작용

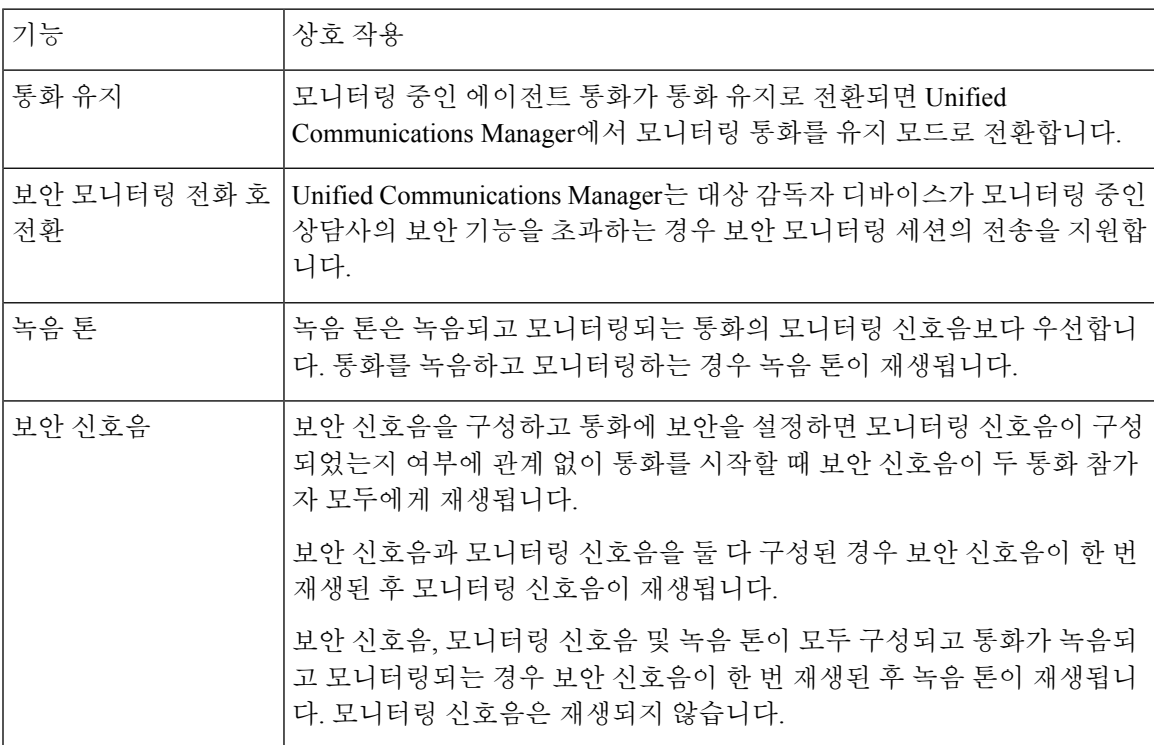

Ι

# <span id="page-7-0"></span>사일런트 모니터링 제한 사항

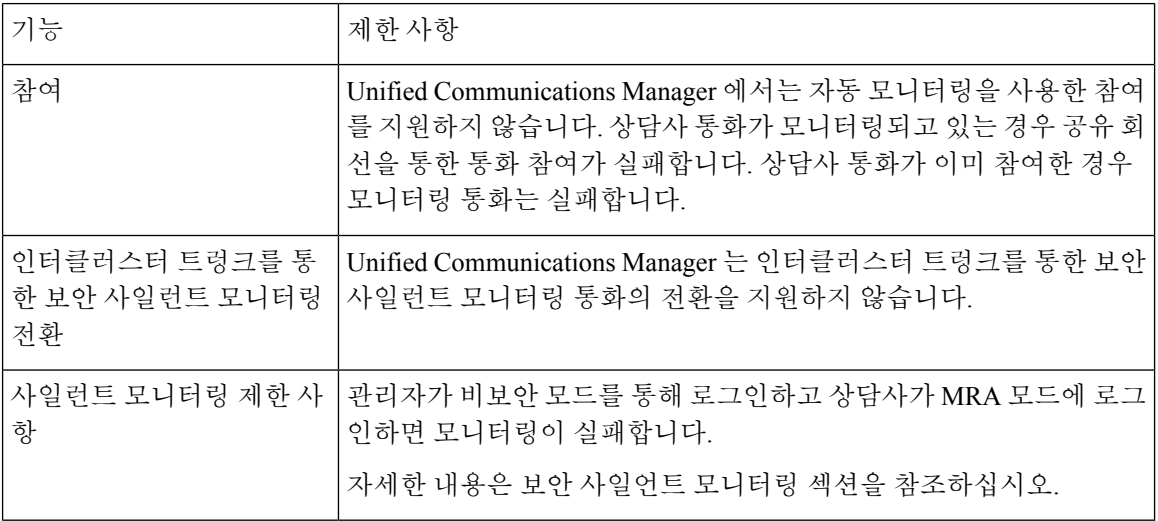